# **Comment installer et mettre à jour le plugin Amapress ?**

# **Prérequis**

### **Hébergement**

Configurez une redirection wordpress@votreamap.tld vers l'email de l'administrateur de l'AMAP

- Cet email sera l'email de provenance (From) des mails envoyés par ou à travers le site de votre AMAP.
- Si votre hébergement possède d'autres normes ou restriction, configurez l'adresse **Adresse mail de l'expéditeur des mails du site** depuis ►**Tableau de bord > Paramétrage**, onglet **Général**, champs **Adresse mail de l'expéditeur des mails du site** et **Nom de l'expéditeur des mails du site.**

Configurez une redirection contact@votreamap.tld vers les emails des personnes en charge de la boite contact de votre AMAP

Configurez votre hébergement pour autoriser son accès en HTTPS

- Infini.fr : c'est la configuration par défaut.
- OVH :<https://docs.ovh.com/fr/hosting/les-certificats-ssl-sur-les-hebergements-web/>
- Ouvaton :<https://ouvaton.coop/certificat-ssl/>

### **Installation Wordpress**

Suivez les instructions de [wpformation](https://wpformation.com/installer-wordpress/)

### **Installation du plugin Amapress**

Le plugin **Amapress** n'est pas enregistré dans le répertoire des plugins de Wordpress.org. Il est disponible pour téléchargement et mise à jour uniquement depuis son dépôt GitHub.

### **Méthode automatique**

Téléléchargez l'installateur d'Amapress (et de ses principales dépendances) depuis sa page [Release](https://github.com/comptoirdesappli/amapress-installer/releases/latest) :

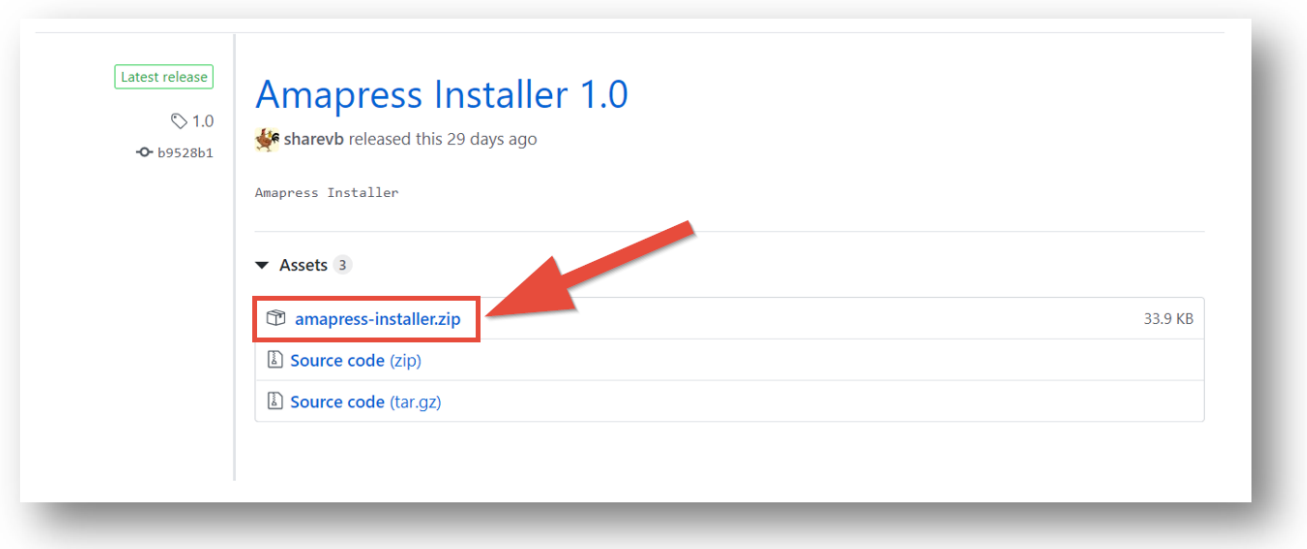

Ouvrir le ►**Tableau de bord > Extensions > Ajouter > Ajouter des extensions** Cliquez sur ►**Téléverser une extension** Cliquez sur ►**Choisir un fichier**

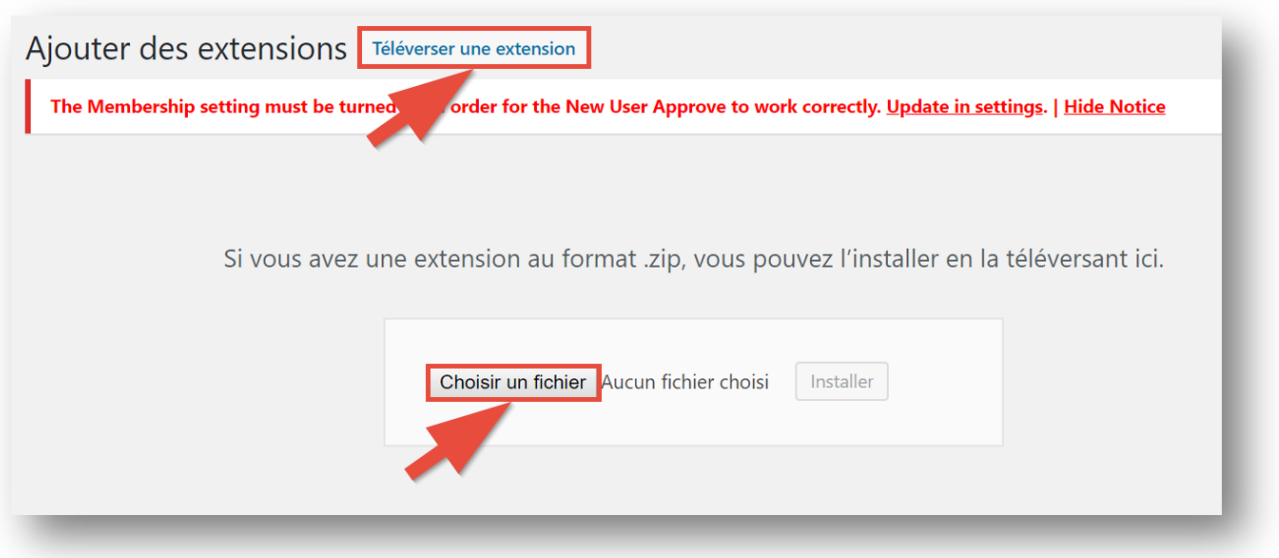

Sélectionnez "amapress-installer.zip" dans votre dossier Cliquez sur ► **Installer** Cliquez ensuite sur ►**Activer**

L'installation d'Amapress et de certains plugins recommandés démarre :

- **UpdraftPlus** : gestion de la sauvegarde du site
- **GitHub Updater** : mise à jour d'Amapress
- **Google Sitemap Generator** : référencement du site de votre Amap
- **Unconfirmed** : gestion des comptes utilisateurs
- **User Switching** : permet aux administrateurs de consulter Amapress avec un autre compte

-

utilisateur.

- **GDPR Cookie Consent Banner** : pour la mise en conformité au RGPD
- **Really Simple SSL** : pour sécuriser le site de votre Amap en HTTP
- **WP Maintenance** : permet d'indiquer aux visiteurs que le site de votre AMAP est en construction et d'éviter l'affichage de contenu non finalisé.

Rafraîchissez la page (F5).

Désactivez puis supprimez le plugin **Installateur du plugin Amapress**

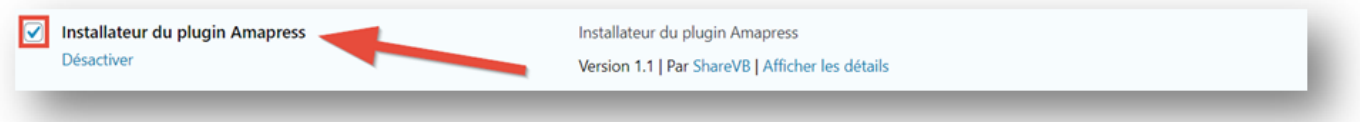

### **Méthode manuelle**

Téléchargez le plugin depuis la page<https://github.com/comptoirdesappli/amapress/releases/latest>

Dézippez le fichier téléchargé (par ex, "amapress-xxx.zip")

Renommez le dossier "amapress-xxx" et le sous dossier "amapress-xxx" dézippé en "amapress" Rezippez

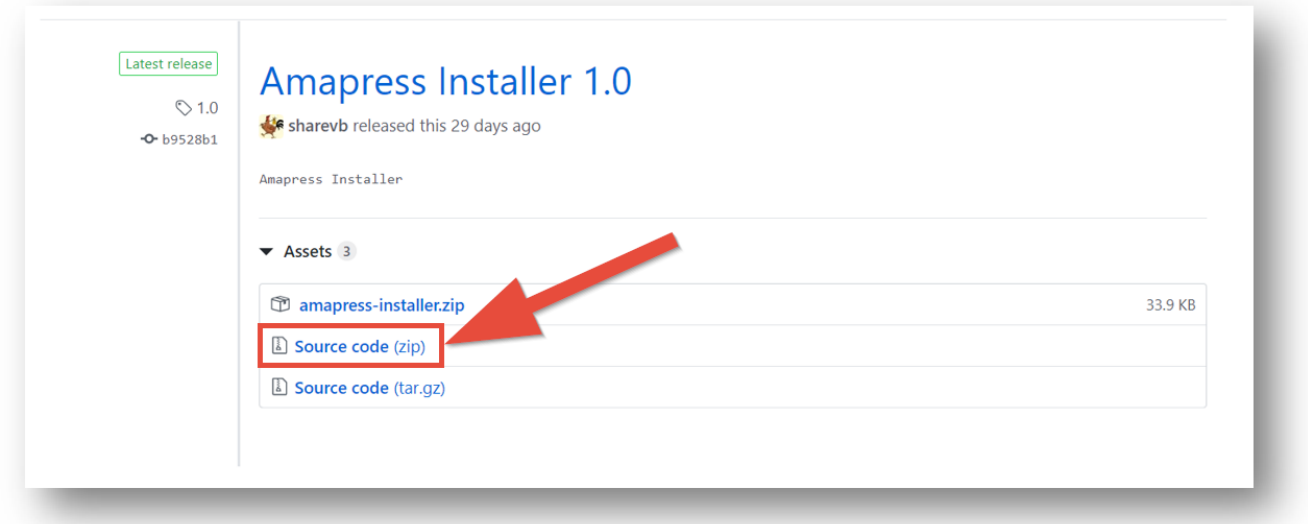

Ouvrir le ►**Tableau de bord > Extensions > Ajouter > Ajouter des extensions** Cliquez sur ►**Téléverser une extension** Cliquez sur ►**Choisir un fichier**

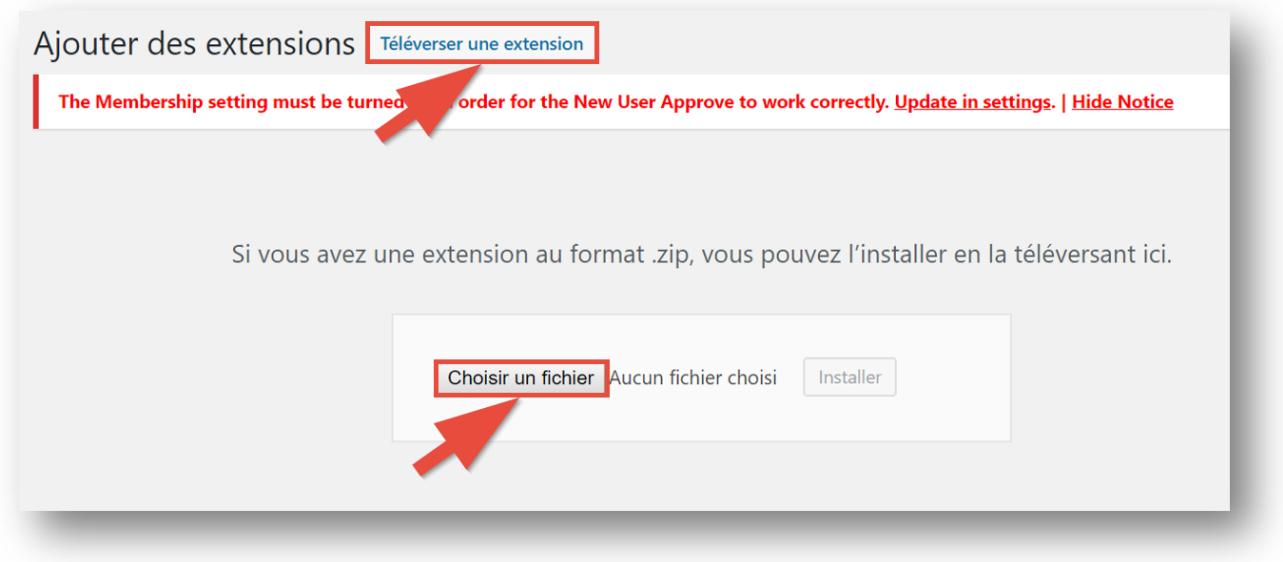

Sélectionnez "amapress.zip" dans votre dossier Cliquez sur ► **Installer** Cliquez ensuite sur ►**Activer**

# **Configurer les mises à jour automatiques**

Amapress fait l'objet de mises à jour régulières :

- Nouvelles fonctionnalités
- Amélioration de l'ergonomie
- Corrections de bugs

Pour bénéficier automatiquement des mises à jour : activez le plugin **GitHub Updater**

Rendez-vous dans le ►**Tableau de bord > Extensions >Activate Now »**

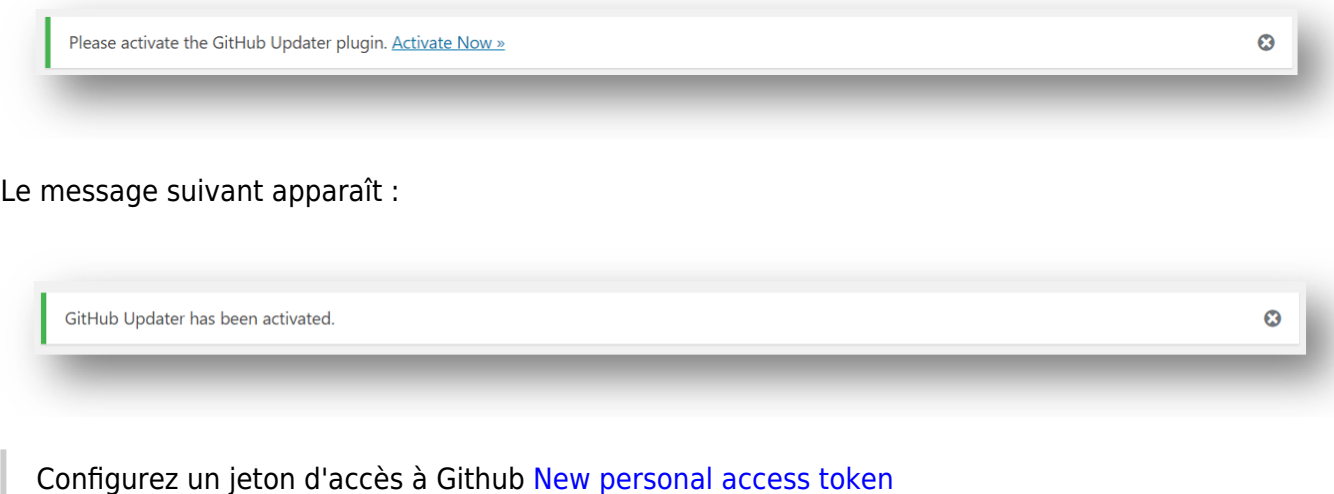

Rendez-vous dans ► **Tableau de bord > Réglages > GitHub Updater >**onglet **GitHub**

### Renseignez votre jeton personnel

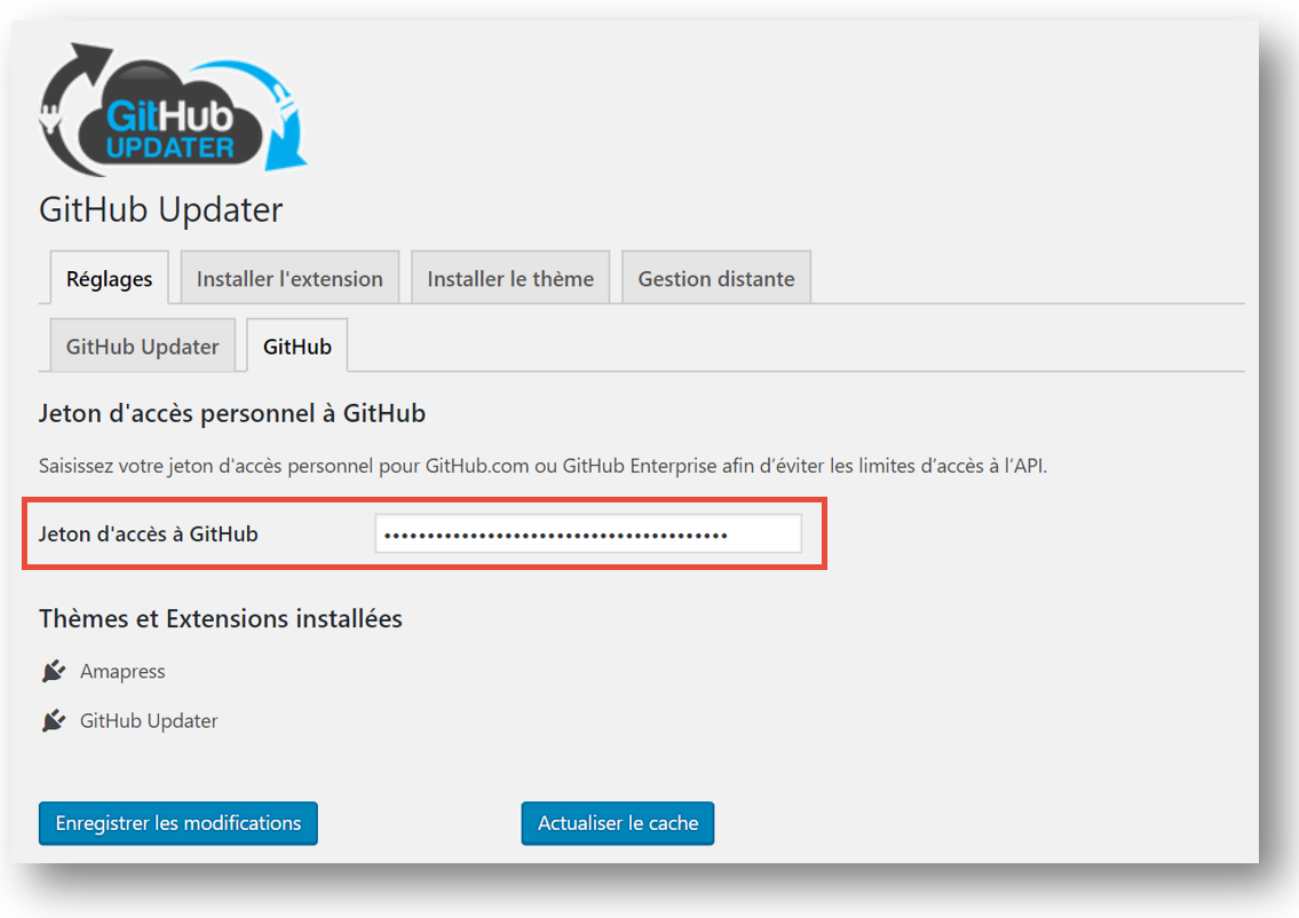

Exemple du contenu d'un mail envoyé à l'administrateur pour effectuer les mises à jour périodiques

#### Objet du mail : Mises à jour requises

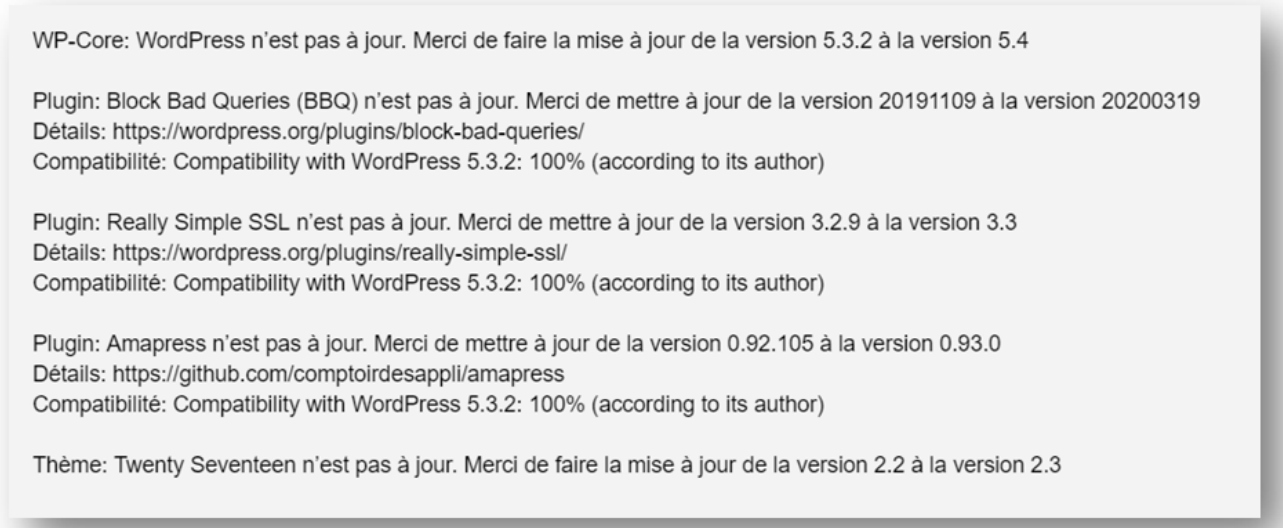

# **Mise à jour d'Amapress et des extensions**

#### **► Il est recommandé d'effectuer une sauvegarde du site avant toute mise à jour d'Amapress et des extensions**

Par la suite, effectuez la mise à jour d'Amapress en cliquant sur l'icône accessible depuis le ► **Bandeau Wordpress**

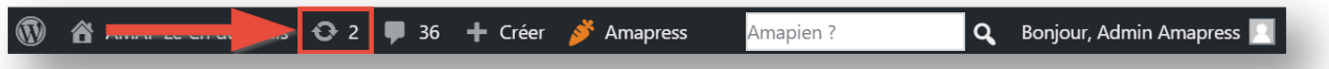

Cochez à minima ► **Amapress |** ou cochez la case ► **Tout sélectionner** pour mettre à jour tous les plugins incluant **Amapress**

Cliquez sur ► **Mettre à jour les extensions**

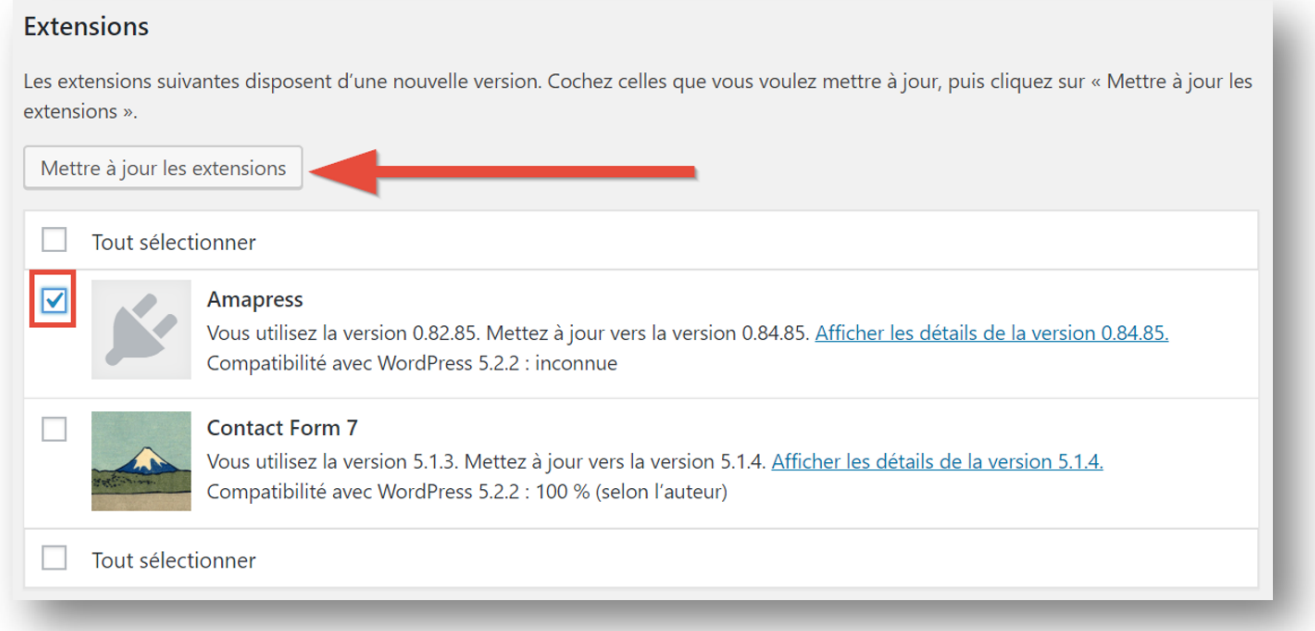

# **Mise à jour de Wordpress**

#### **► Effectuez obligatoirement une sauvegarde du site avant toute mise à jour de Wordpress**

Lorsqu'une mise à jour de Wordpress est disponible, Cliquez sur ► **Mettre à jour maintenant**

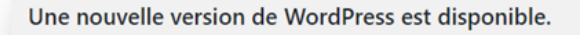

Vous pouvez mettre à jour vers WordPress 5.4-en US automatiquement :

#### Mettre à jour maintenant

Durant le processus de mise à jour, votre site sera en mode de maintenance. Dès que le processus sera achevé, votre site sera à nouveau accessible.

# **Mise à jour du Thème**

#### **► Il est recommandé d'effectuer une sauvegarde du site avant la mise à jour du thème**

Vous connaissez le thème activé sur votre site : cochez votre thème puis cliquez sur ► **Mettre à jour les thèmes**

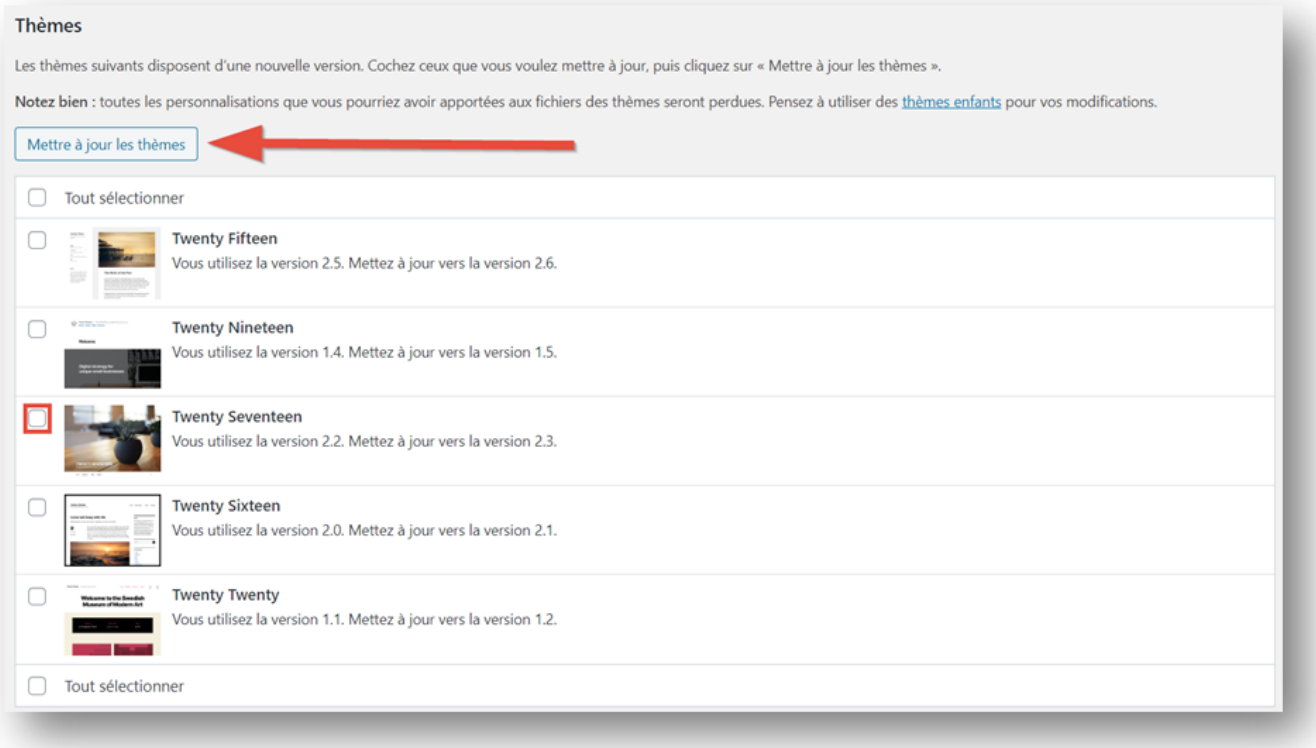

Vous ne connaissez pas le thème activé sur votre site : rendez-vous sur ►**Tableau de bord > Apparence > Gérer les thèmes**

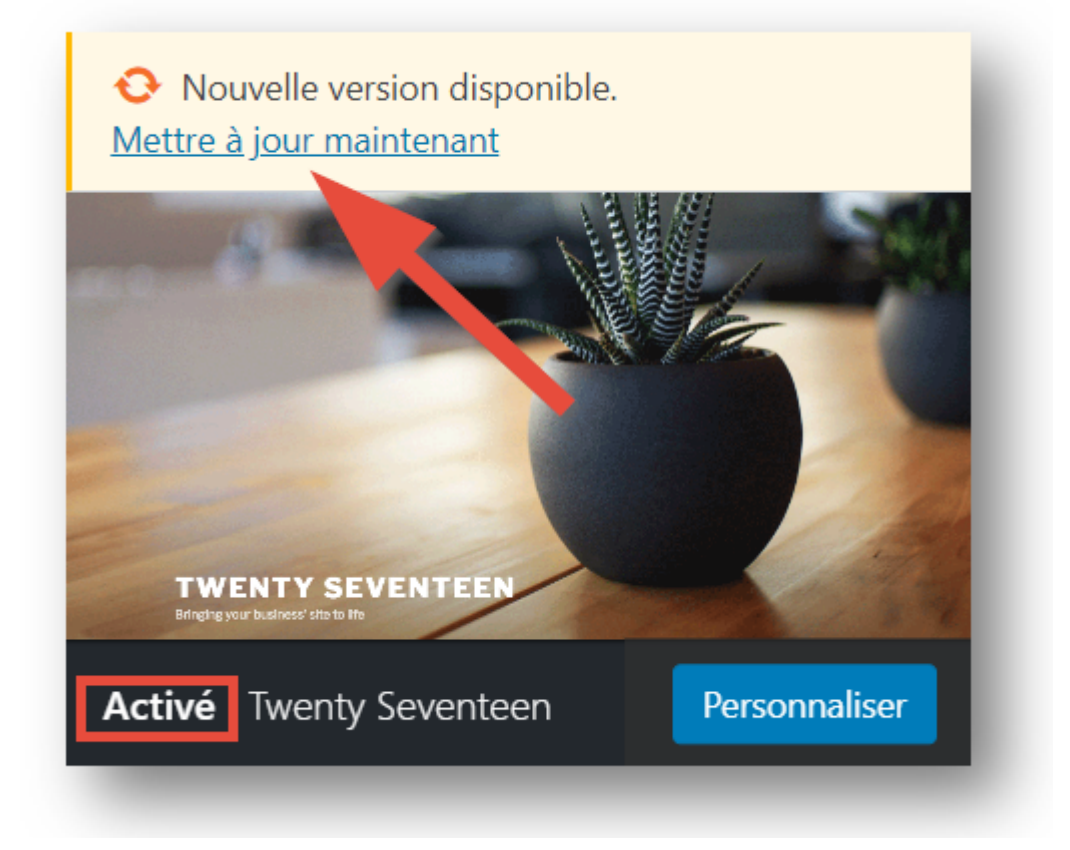

Repérez le thème **Activé**et cliquez sur ► **Mettre à jour maintenant**

# **Comment installer et mettre à jour le plugin Amapress ?**

# **Prérequis**

### **Hébergement**

Configurez une redirection wordpress@votreamap.tld vers l'email de l'administrateur de l'AMAP

- Cet email sera l'email de provenance (From) des mails envoyés par ou à travers le site de votre AMAP.
- Si votre hébergement possède d'autres normes ou restriction, configurez l'adresse **Adresse mail de l'expéditeur des mails du site** depuis ►**Tableau de bord > Paramétrage**, onglet **Général**, champs **Adresse mail de l'expéditeur des mails du site** et **Nom de l'expéditeur des mails du site.**

Configurez une redirection contact@votreamap.tld vers les emails des personnes en charge de la boite contact de votre AMAP

Configurez votre hébergement pour autoriser son accès en HTTPS

- Infini.fr : c'est la configuration par défaut.
- OVH :<https://docs.ovh.com/fr/hosting/les-certificats-ssl-sur-les-hebergements-web/>

Ouvaton :<https://ouvaton.coop/certificat-ssl/>

### **Installation Wordpress**

Suivez les instructions de [wpformation](https://wpformation.com/installer-wordpress/)

# **Installation du plugin Amapress**

Le plugin **Amapress** n'est pas enregistré dans le répertoire des plugins de Wordpress.org. Il est disponible pour téléchargement et mise à jour uniquement depuis son dépôt GitHub.

### **Méthode automatique**

Téléléchargez l'installateur d'Amapress (et de ses principales dépendances) depuis sa page [Release](https://github.com/comptoirdesappli/amapress-installer/releases/latest) :

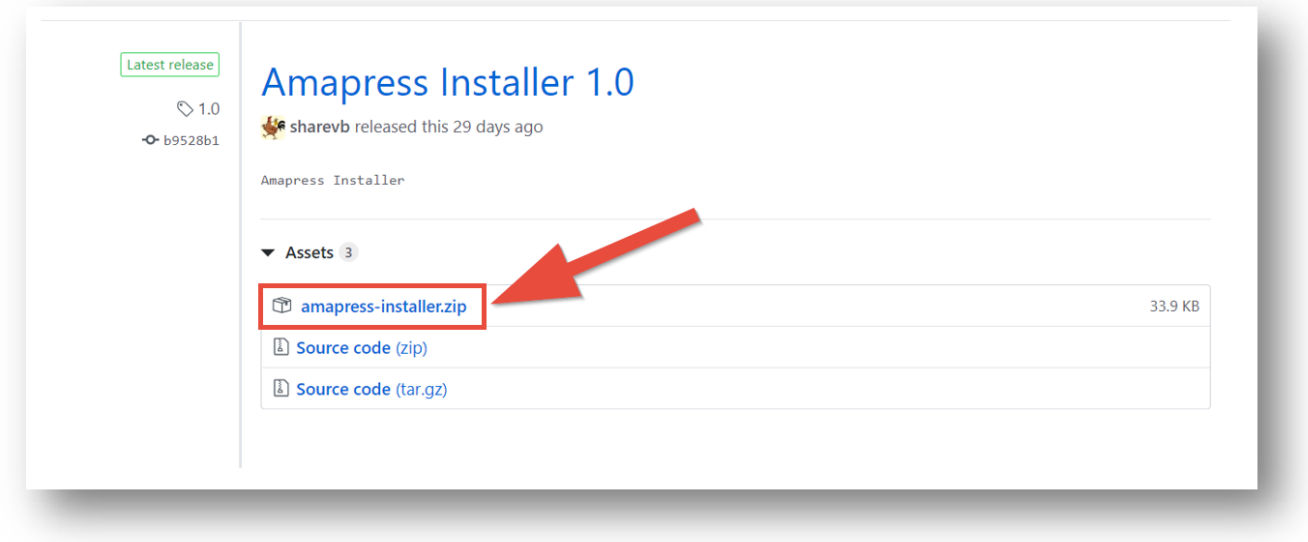

Ouvrir le ►**Tableau de bord > Extensions > Ajouter > Ajouter des extensions** Cliquez sur ►**Téléverser une extension**

Cliquez sur ►**Choisir un fichier**

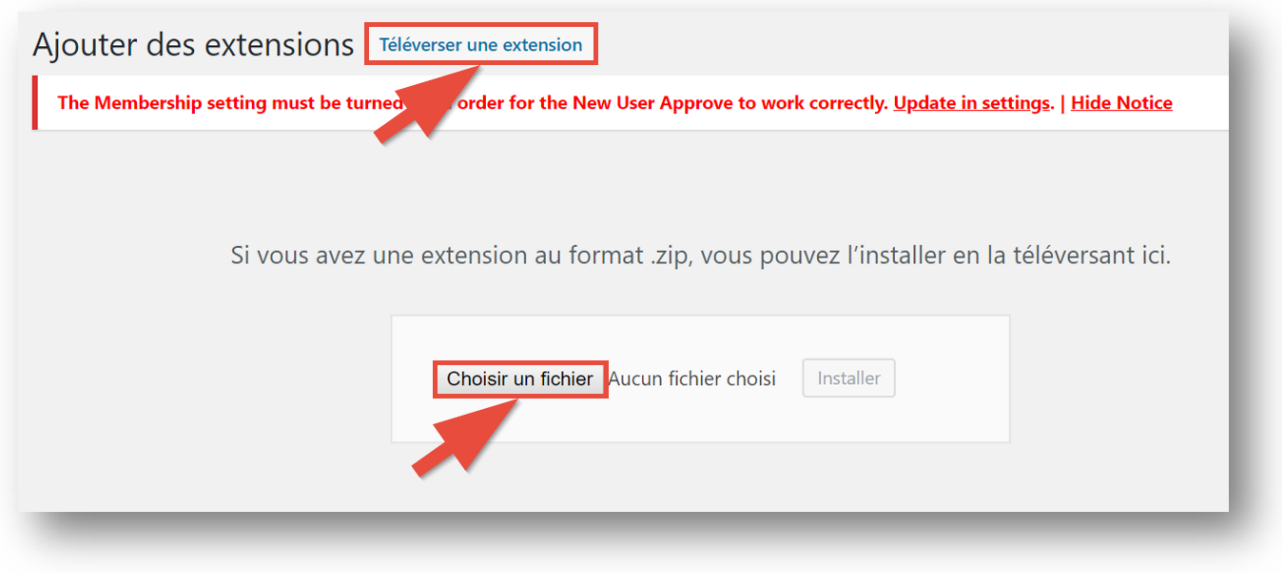

Sélectionnez "amapress-installer.zip" dans votre dossier

Cliquez sur ► **Installer**

Cliquez ensuite sur ►**Activer**

L'installation d'Amapress et de certains plugins recommandés démarre :

- **UpdraftPlus** : gestion de la sauvegarde du site
- **GitHub Updater** : mise à jour d'Amapress
- **Google Sitemap Generator** : référencement du site de votre Amap
- **Unconfirmed** : gestion des comptes utilisateurs
- **User Switching** : permet aux administrateurs de consulter Amapress avec un autre compte utilisateur.
- **GDPR Cookie Consent Banner** : pour la mise en conformité au RGPD
- **Really Simple SSL** : pour sécuriser le site de votre Amap en HTTP
- **WP Maintenance** : permet d'indiquer aux visiteurs que le site de votre AMAP est en construction et d'éviter l'affichage de contenu non finalisé.

Rafraîchissez la page (F5).

-

Désactivez puis supprimez le plugin **Installateur du plugin Amapress**

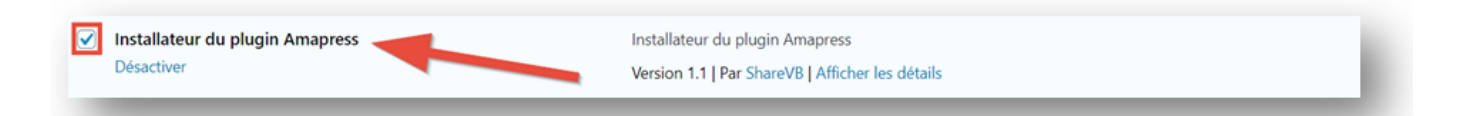

### **Méthode manuelle**

Téléchargez le plugin depuis la page<https://github.com/comptoirdesappli/amapress/releases/latest> Dézippez le fichier téléchargé (par ex, "amapress-xxx.zip")

Renommez le dossier "amapress-xxx" et le sous dossier "amapress-xxx" dézippé en "amapress" Rezippez

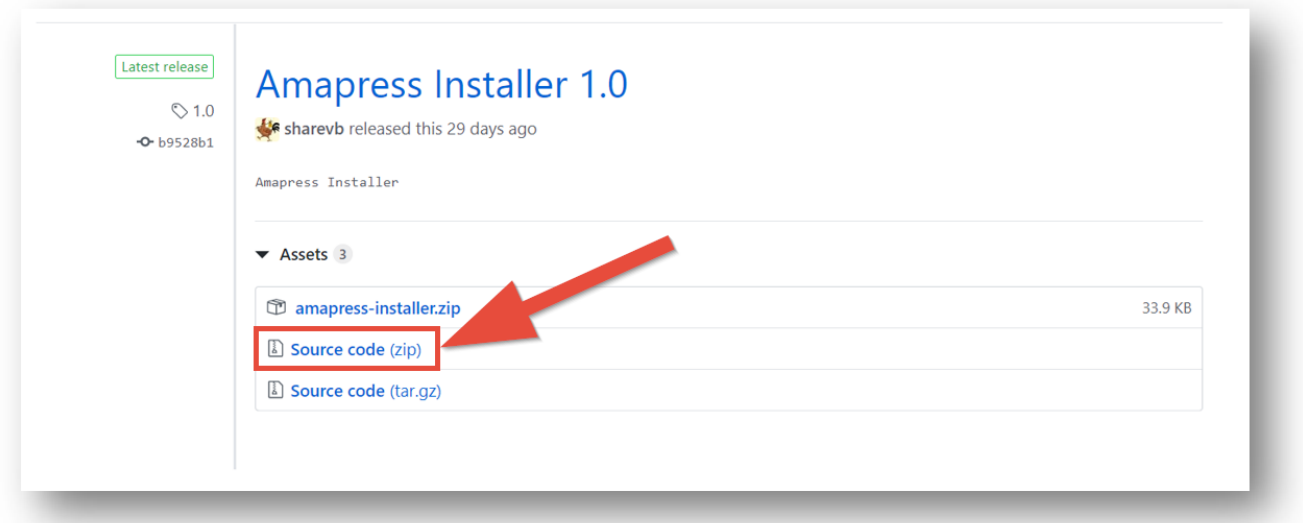

Ouvrir le ►**Tableau de bord > Extensions > Ajouter > Ajouter des extensions** Cliquez sur ►**Téléverser une extension** Cliquez sur ►**Choisir un fichier**

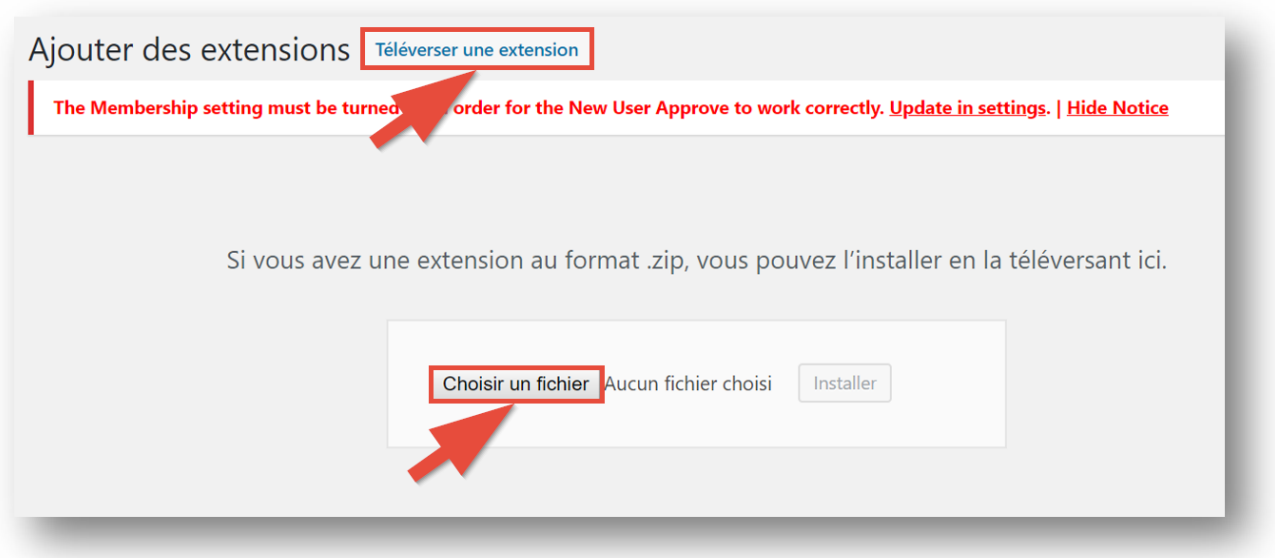

Sélectionnez "amapress.zip" dans votre dossier

Cliquez sur ► **Installer**

Cliquez ensuite sur ►**Activer**

### **Configurer les mises à jour automatiques**

Amapress fait l'objet de mises à jour régulières :

- Nouvelles fonctionnalités
- Amélioration de l'ergonomie
- Corrections de bugs

Pour bénéficier automatiquement des mises à jour : activez le plugin **GitHub Updater**

Rendez-vous dans le ►**Tableau de bord > Extensions >Activate Now »**

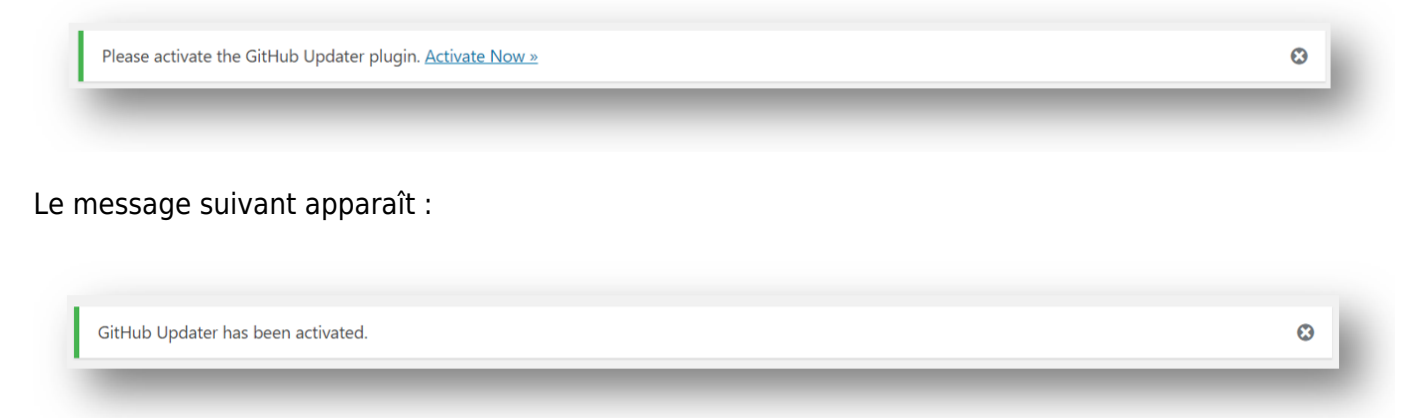

Configurez un jeton d'accès à Github [New personal access token](https://github.com/settings/tokens/new)

Rendez-vous dans ► **Tableau de bord > Réglages > GitHub Updater >**onglet **GitHub**

Renseignez votre jeton personnel

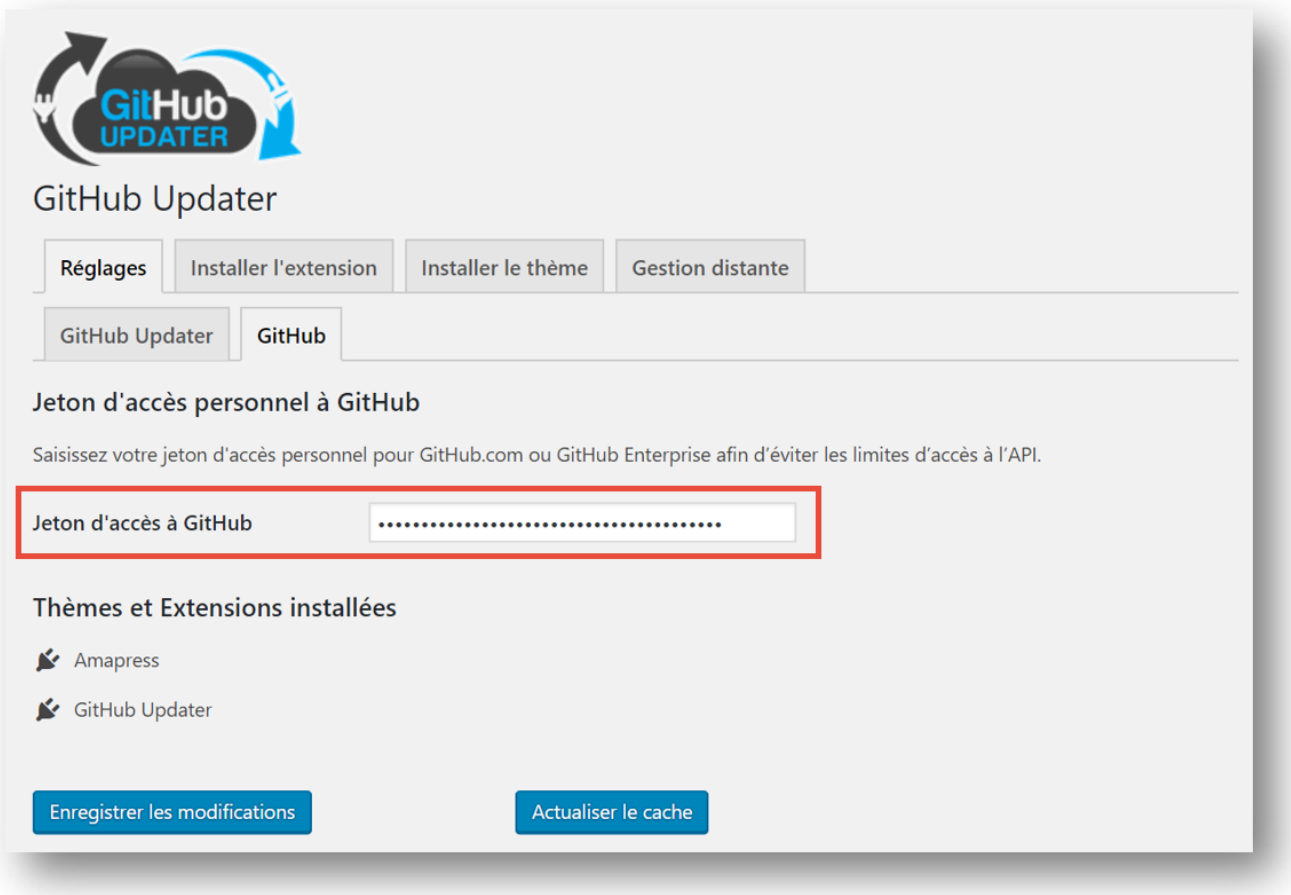

Exemple du contenu d'un mail envoyé à l'administrateur pour effectuer les mises à jour périodiques

#### Objet du mail : Mises à jour requises

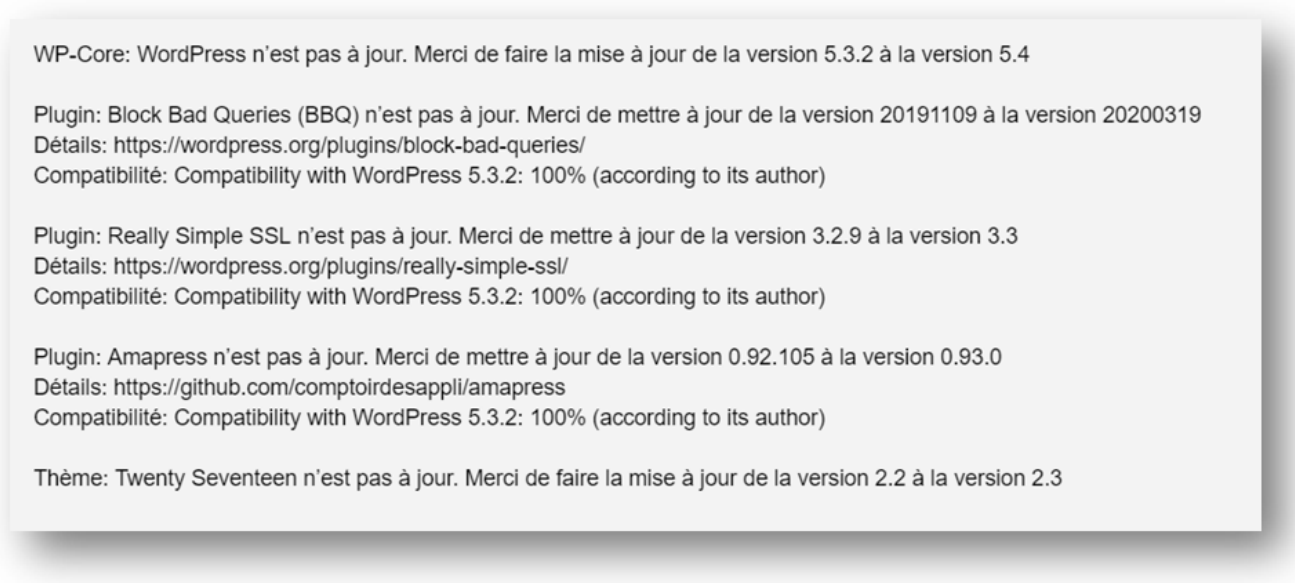

# **Mise à jour d'Amapress et des extensions**

#### **► Il est recommandé d'effectuer une sauvegarde du site avant toute mise à jour d'Amapress et des extensions**

Par la suite, effectuez la mise à jour d'Amapress en cliquant sur l'icône accessible depuis le ► **Bandeau Wordpress**

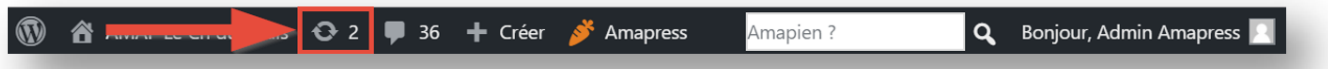

Cochez à minima ► **Amapress |** ou cochez la case ► **Tout sélectionner** pour mettre à jour tous les plugins incluant **Amapress**

Cliquez sur ► **Mettre à jour les extensions**

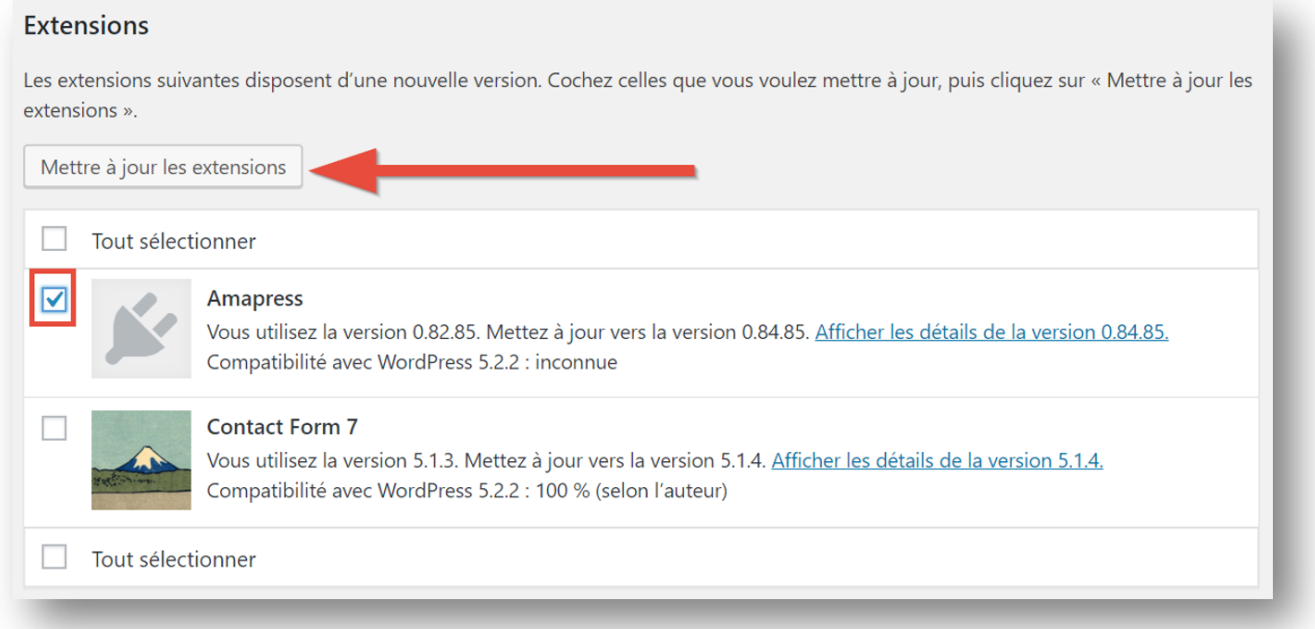

# **Mise à jour de Wordpress**

#### **► Effectuez obligatoirement une sauvegarde du site avant toute mise à jour de Wordpress**

Lorsqu'une mise à jour de Wordpress est disponible, Cliquez sur ► **Mettre à jour maintenant**

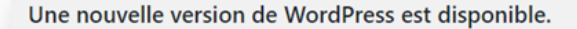

Vous pouvez mettre à jour vers WordPress 5.4-en US automatiquement :

#### Mettre à jour maintenant

Durant le processus de mise à jour, votre site sera en mode de maintenance. Dès que le processus sera achevé, votre site sera à nouveau accessible.

# **Mise à jour du Thème**

#### **► Il est recommandé d'effectuer une sauvegarde du site avant la mise à jour du thème**

Vous connaissez le thème activé sur votre site : cochez votre thème puis cliquez sur ► **Mettre à jour les thèmes**

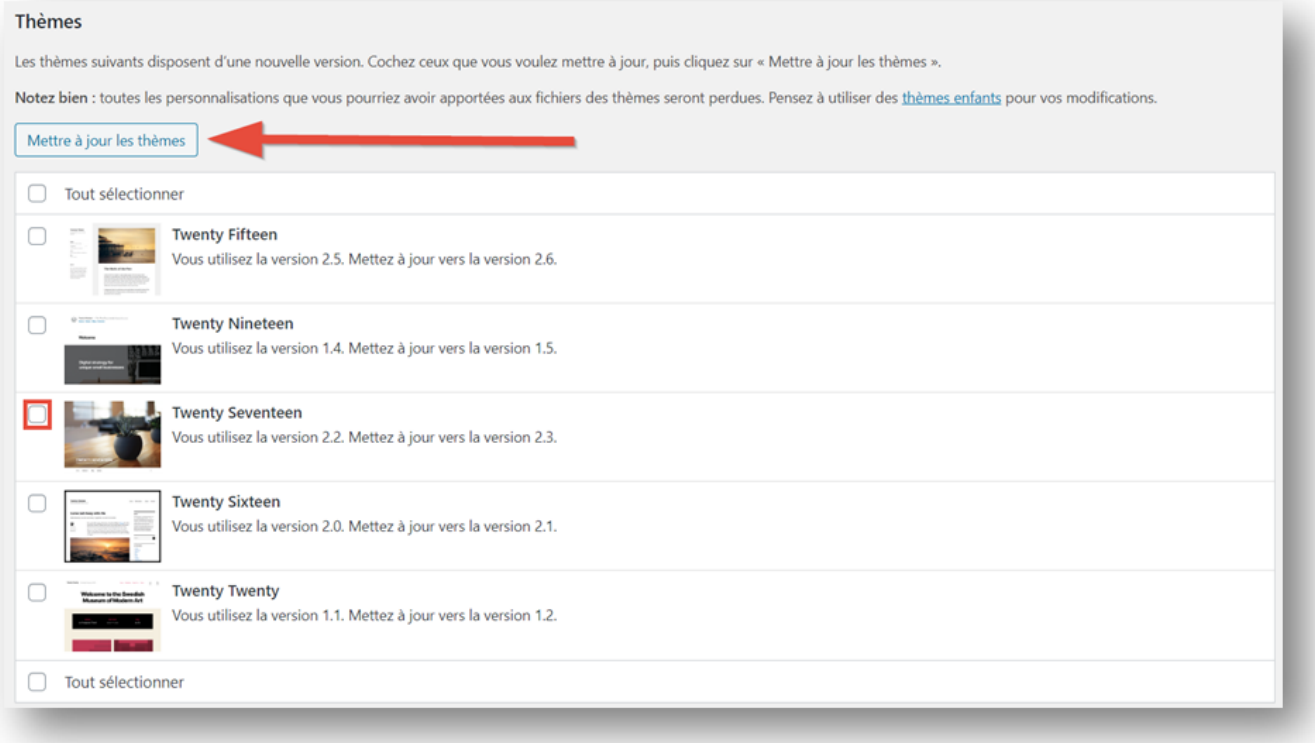

Vous ne connaissez pas le thème activé sur votre site : rendez-vous sur ►**Tableau de bord > Apparence > Gérer les thèmes**

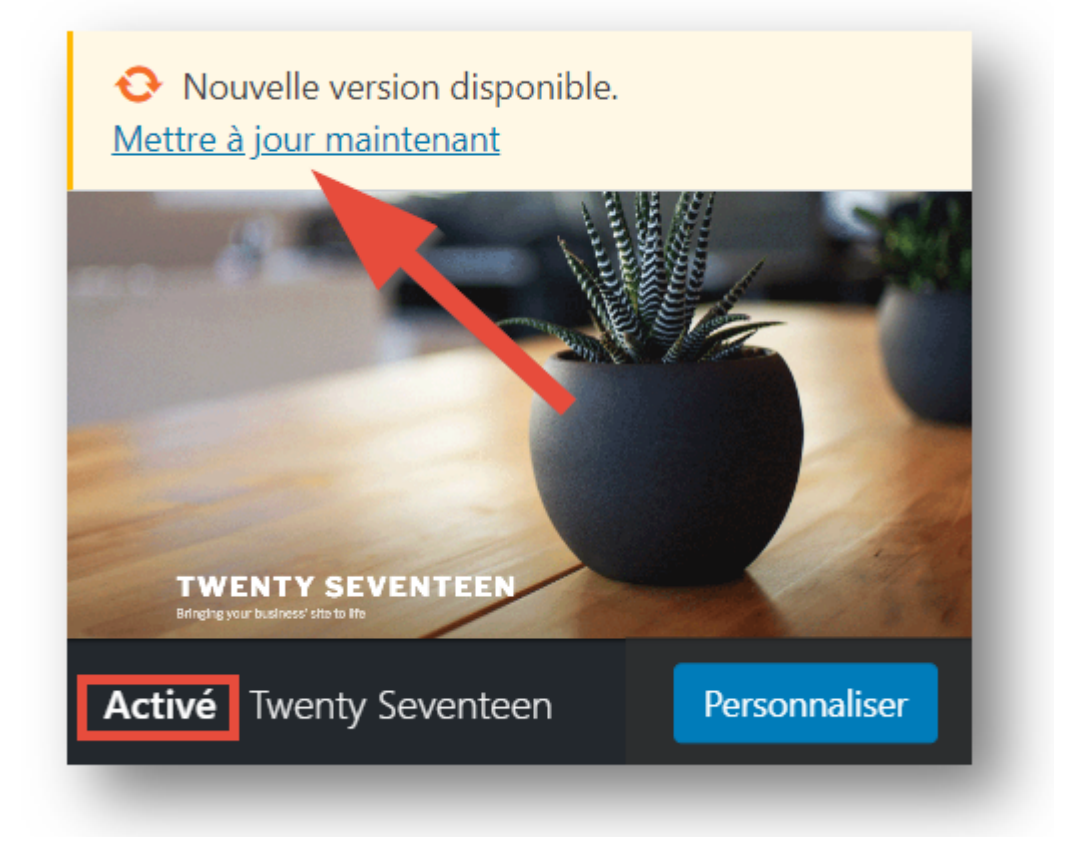

Repérez le thème **Activé**et cliquez sur ► **Mettre à jour maintenant**

### **Installer la version Develop**

Amapress est développé suivant deux branches : master (la version majeure) et develop (la version la plus à jour des nouvelles fonctionnalités et des correctifs réalisés en réponse aux demandes de support)

#### **Recommandation**

#### ►**Nous vous recommandons d'installer la branche develop**

#### **Méthode**

#### **1. Renommez le dossier d'installation**

► Pour utiliser le changement de branche, le dossier d'installation d'Amapress doit obligatoirement être nommé "**amapress**".

La méthode d'installation par *Téléversement* produit un dossier "**amapress-***XXX* ". Vous devez donc renommer ce dossier :

- Connectez-vous à votre site par FTP
- Rendez-vous dans "**wp-contents/plugins**"
- Renommez le dossier "**amapress**"
- Rendez-vous dans **►Tableau de bord > Extensions**
- Ignorez le message d'erreur Amapress est introuvable
- Plugin Amapress > cliquez sur ►**Activer**.

#### **2. Activez l'option de changement de branche**

Pour activer la mise à jour sur la branche Develop, rendez-vous dans **►Tableau de bord > Réglages > GitHub Updater**

- Cochez ►**Enable Branch Switching**
- Cliquez sur **►Enregistrer les modifications**.

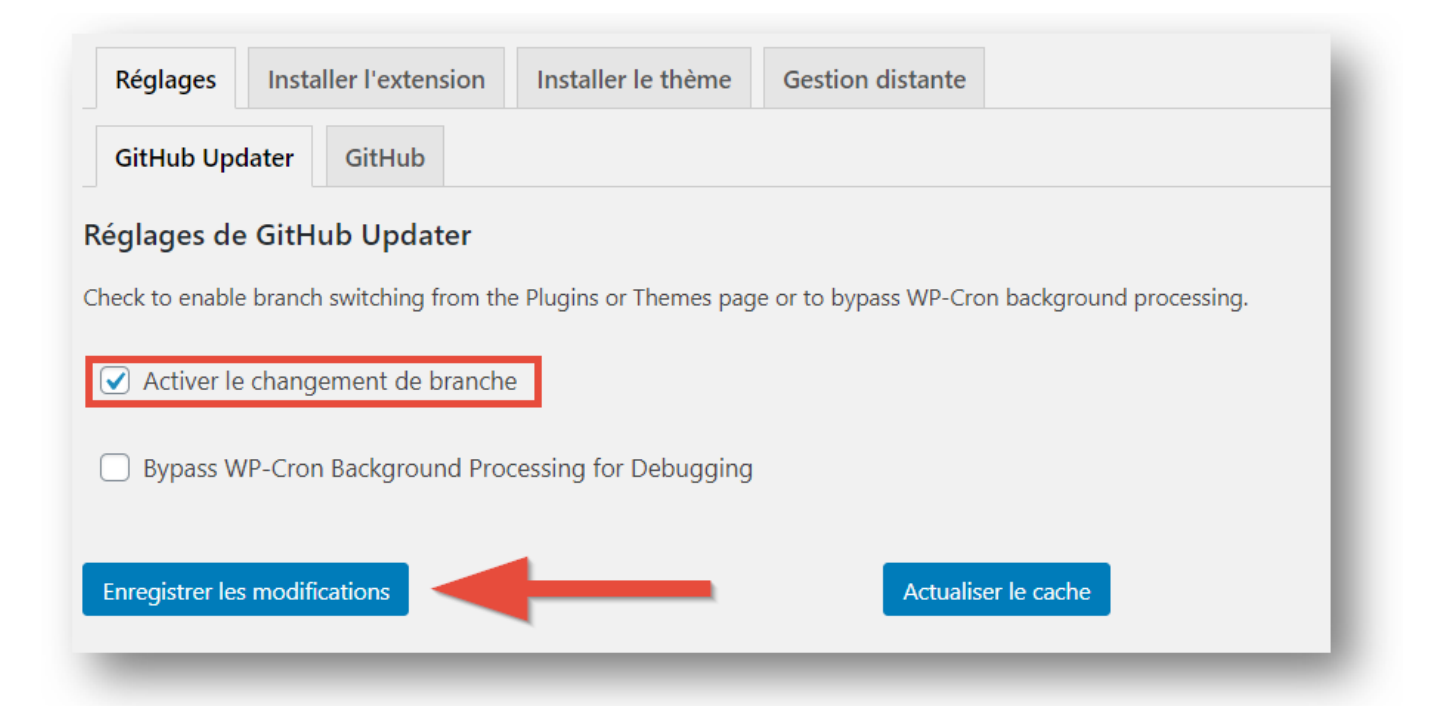

#### **3. Choisissez la branche dévelop**

Rendez-vous dans ►**Tableau de bord >Extensions**, cliquez sur **►une autre version**

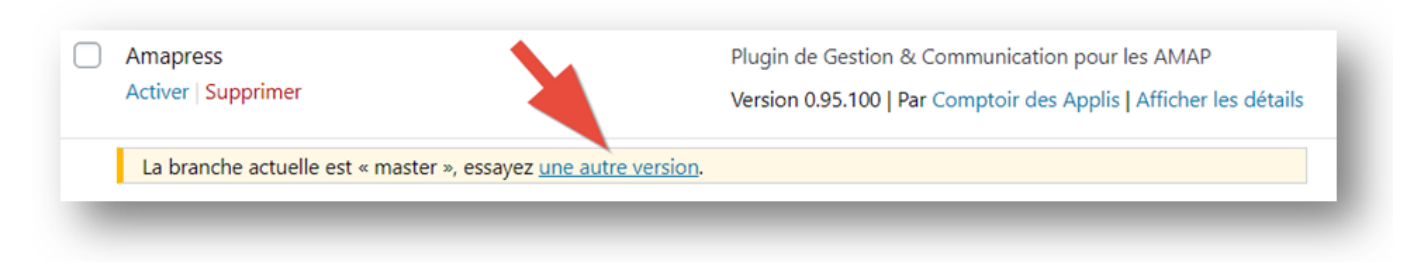

Cliquez sur **►develop**

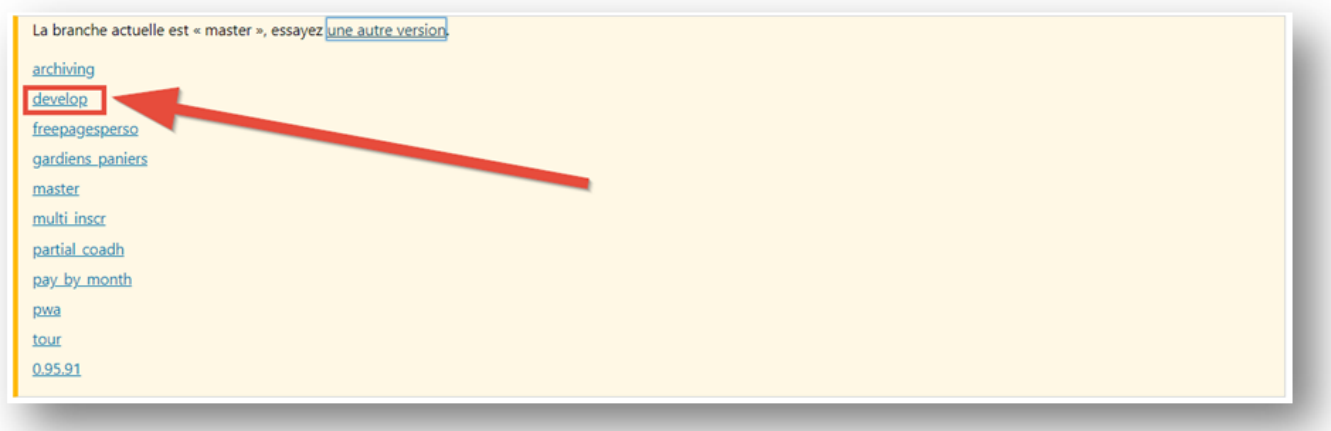

#### La version develop d'Amapress va s'installer

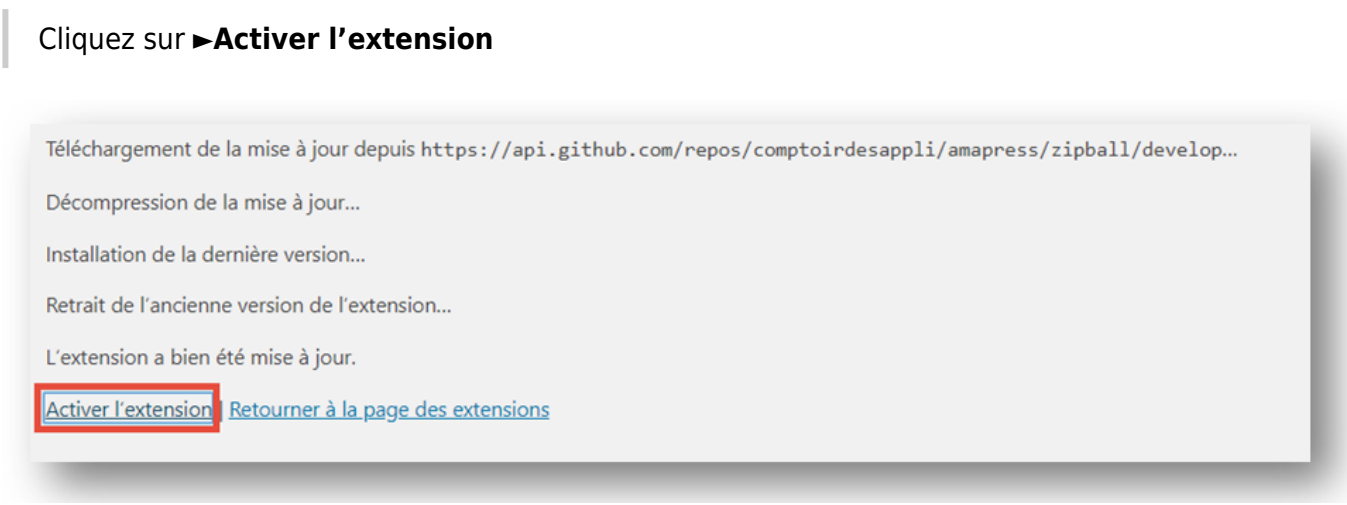

#### La branche develop est activée

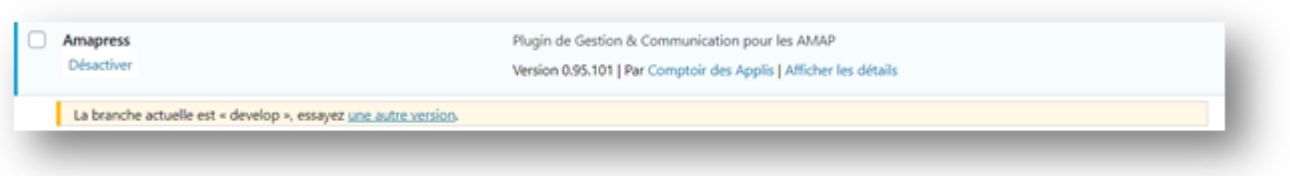

Vous verrez apparaître les notifications concernant les mises à jour

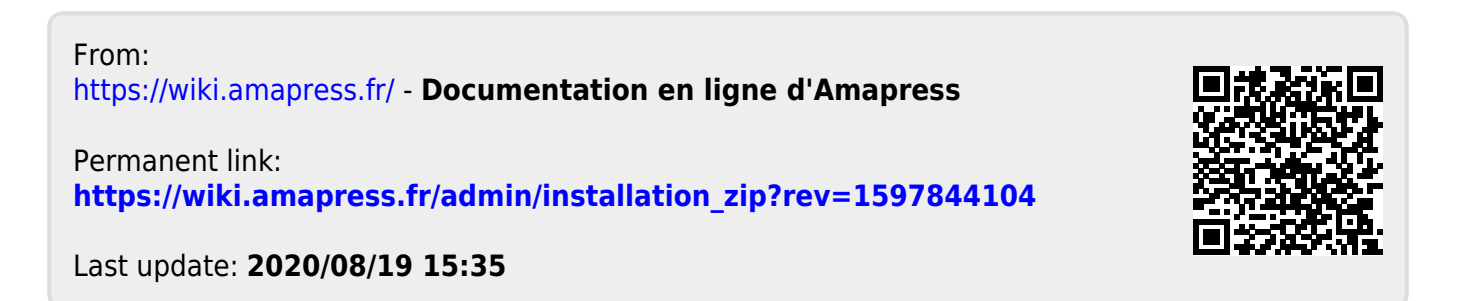